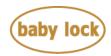

# Baby Lock Solaris 2 (Model BLSA2) Software Update Version 4.51

September 2022

### Introduction

If the software version of your Solaris 2 (Model BLSA2) is earlier than version 4.51, an update program is now available for download to improve its performance.

#### Note:

Some memorized settings might be altered. For best results, test stitch before using saved stitches.

## Version 4.51 update will provide the following changes:

- 1. Improved the stitch tapering function. (For Upgrade Kit 3 users only)
- 2. Improved machine's functionality to download the update file to the machine via a wireless network connection.
- 3. Improved machine's functionality to display the update mark on the wireless LAN key.
- 4. Improved the automatic presser foot lifting function that lowers the presser foot at the start of sewing.

# How to confirm the software version of your BLSA2

- 1. Press the power switch to "|" to turn on your machine.
- 2. If the opening movie is played, touch anywhere on the LCD screen.
- 3. Press (Machine setting screen key) to display the machine's settings screen.
- 4. The machine's settings screen appears.
- 5. Switch the settings screens by using (Previous page key) or (Next page key) to display the machine's program version.

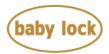

6. Check the version shown on the display as described below.

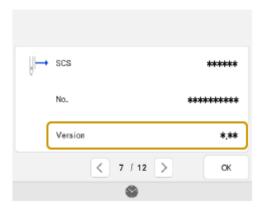

- ➤ If "Version" is already "4.51" or later, it is not necessary to update your machine.
- ➤ If "Version" is lower than "4.51", update your machine's software with the Version 4.51 update file.

# How to update your machine's software

• You may use a USB flash drive or the machine's wireless network connection.

### \* \* \* NOTE \* \* \*

- ➤ Do not turn off your machine while the machine is saving the update software to itself. If the machine's power is turned off while saving the update software, it may result in damage to the machine.
- Use a 4GB or larger USB flash drive when updating the machine.
- > Check that no data except for the update file is saved on the formatted USB flash drive, before beginning update.

## How to update your machine's software using a USB flash drive

- 1. Insert the USB flash drive into the USB port on the computer.
- 2. Copy only the update file, XP V451 taco P.upf, to the USB flash drive.
- 3. Safely remove the USB flash drive from the USB port on the computer.

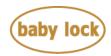

4. While pressing the "Automatic Threading" button, turn the main power to ON.

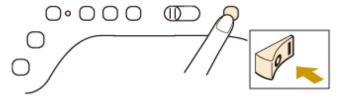

5. The upgrade screen will appear on the LCD. Press

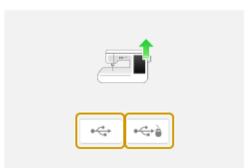

: Press this key to load the program file from the USB flash drive plugged into the USB port for media

: Press this key to load the program file from the USB flash drive plugged into the USB port for mouse

6. Insert the USB flash drive into the USB port on the machine corresponding to the USB key pressed in step 5.

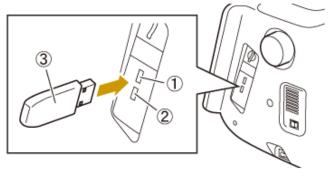

- ① USB port for media
- 2 USB port for mouse
- 3 USB flash drive

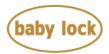

7. Press Load key.

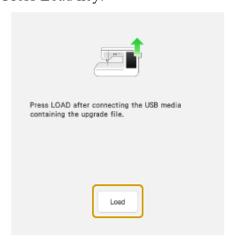

8. When the message "Upgrade complete" appears, the update file has been loaded.

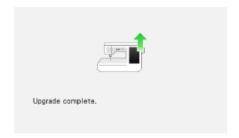

- 9. Remove USB flash drive from the USB port on the machine.
- 10. Turn the machine off and on again.
- 11. Your machine's software has been updated to version 4.51.

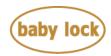

### How to update your machine's software using a wireless network

If the machine is connected to a wireless network, update files can be downloaded directly to the machine using this network.

#### [Procedure for software version earlier than 4.00]

1. Press , display the following screen, and then download the file using either method.

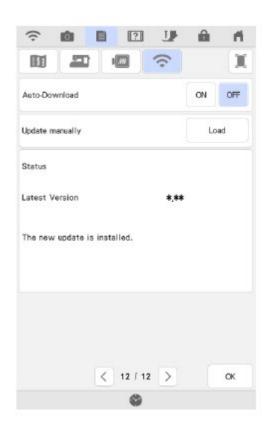

- When [Auto-Download] is set to "ON", the machine periodically checks if there is a new version of the update file. If there is one, it is downloaded.
- If [Load] is pressed, the machine will check if there is a new version of the update file. If there is one, it is downloaded.

The result from checking appears at the bottom of the screen.

• If downloading is in progress, or if downloading is complete, appears on the Wireless LAN key in the upper-left corner of the screen. Press the key to view the status in the settings screen.

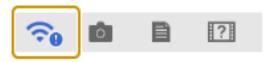

- Operation of the machine may become slow during downloading.
- 2. When downloading has finished, turn off the machine, then hold down the "Automatic Threading" button while turning on the machine.
- 3. Press to update the machine.

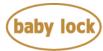

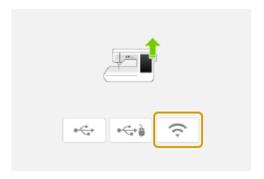

Be sure to NOT turn off your machine while the machine is saving the update software to itself. If the machine's power is turned off while saving the update software, it may result in damage to the machine.

### [Procedure for software version 4.00 or later]

- 1. Press , and then, display page 12 of the settings screen.
- 2. Touch "Start" key.

The machine starts to download the update file if there is a new update file on server.

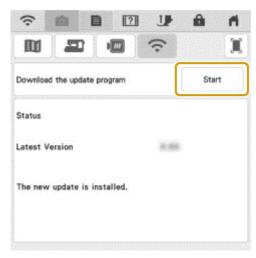

#### Note:

Do not turn off the machine during the download.

Touch "Pause" key to pause the download. To restart, touch "Resume" key.

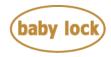

3. When downloading has finished, turn off the machine, then hold down the "Automatic Threading" button while turning on the machine.

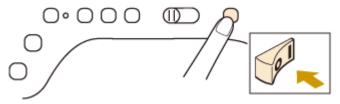

4. Touch key to update the machine.

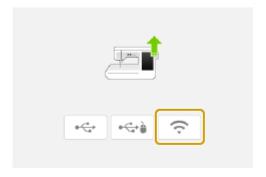

5. Touch "Load" key to update the machine.

#### Note:

Be sure to NOT turn off your machine while the machine is saving the update software to itself. If the machine's power is turned off while saving the update software, it may result in damage to the machine.

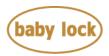

# Baby Lock Solaris 2 (Model BLSA2) Update History

#### ➤ Version 4.03 update provided the following changes:

- 1. The following functions have been enhanced with the software version 4.03.
- (1) Sewing
  The function to flip the main guideline position is added.
- (2) Embroidery
  - The optional magnetic frame (254 mm × 254 mm (10 inches × 10 inches)) can be used on the machine.
  - Thread tension changed from the default setting will remain after turning the machine off and on.
- (3) IQ Designer

A number is displayed in the upper left of the stamps. The size of the stamp can be changed by specifying a numerical value.

- (4) Update Procedure

  The update procedure using the wireless network connection will be improved.
- (5) Others

"Reset to Default" menu is added to the settings screen.

All saved data, customized settings and network information in the machine can be erased.

- ❖ To learn new features, read the instructions about the update Ver.4.00 in the Instruction and Reference Guide Addendum.
- 2. Improved machine's functionality of the Line scan function and the Illustration scan function when using a specific embroidery frame with IQ Designer.

#### ➤ Version 3.51 update provided the following changes:

1. Reduced operating noise when using the Digital Dual Feed Foot.

#### ➤ Version 3.50 update provided the following changes:

- 1. The optional magnetic frame EMF180 can be recognized on the machine. The maximum embroidery area available for this frame is 130mm x 180 mm (5 inches x 7 inches).
- 2. Improved machine's functionality of the thread color sequence display on the screen when using a .pes file that contains user-defined colors.
- 3. Revised the wording of an error message.

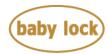

#### ➤ Version 3.06 update provided the following changes:

- 1. Improved machine's functionality of the LED pointer on the embroidery foot W+.
- 2. Improved machine's functionality of the background image scan with IQ Designer.
- 3. Improved machine's functionality of pattern preview function.
- 4. Adjusted the height of the embroidery foot when moving the embroidery frame.

#### ➤ Version 3.05 update provided the following changes:

1. Improved machine's functionality for the LED pointer function of the embroidery foot W+.

### ➤ Version 3.04 update provided the following changes:

- 1. Enhanced machine's functionality for the following features.
  - End point settings function
  - Twin needle mode function
  - IQ Designer
  - Quilt sash function
  - Embroidery edit function